# **UNGS**

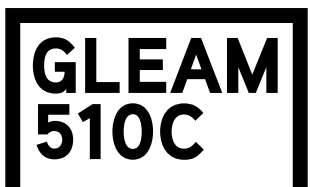

**SMART WIFI RGB+W LED BULB** 

ENGLISH I FRANÇAIS I ESPAÑOL I DEUTSCH I ITALIANO I PORTUGUÊS POLSKI I NEDERLANDS I ČEŠTINA I SLOVENČINA I ΕΛΛΗΝΙΚΑ

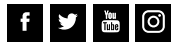

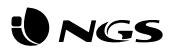

## **Layout of NGS GLEAM 510C Install the NGS Orb app**

- • You can find the NGS Orb \* app in the Apple Store and Google Play, or simply by scanning the QR code on the side of the packaging.
- Log in or sign up and follow the steps that appear on the screen.

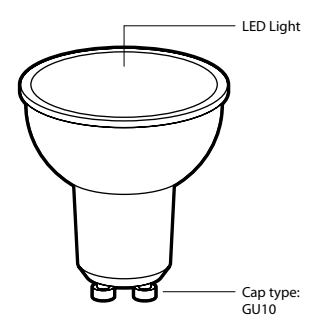

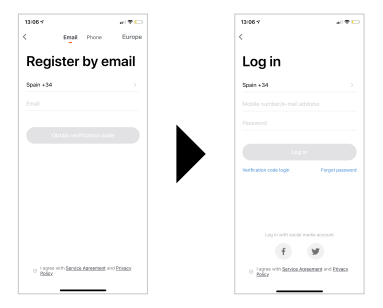

• If you sign up via Facebook or Twitter, you must register your phone number and reset the password in order to avoid incompatibilities when syncing accounts with Amazon Alexa / Google Home.

\* The NGS Orb app for mobile devices is free of charge and compatible with iOS 8.0 and Android 4.4 or higher.

## **ENGLISH**

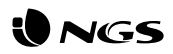

## **Connecting the NGS GLEAM smart light (easy mode)**

- Insert the NGS smart light in the corresponding bracket, open the NGS Orb app on your mobile device and select"Add devices (+)", located in the upper right corner.
- • Select the desired product category and check that the light is flashing quickly. If you need help, select "View help" in the app. \*
- • Choose the local WiFi signal and enter your password to confirm the network. Make sure you are using a 2.4GHz network signal.
- • Wait until it is correctly synced and then rename your NGS device. \*\*

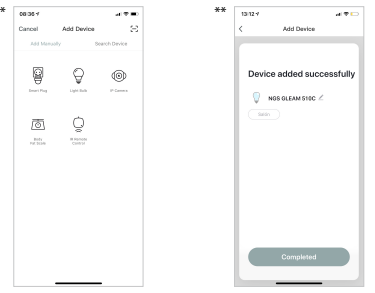

## **Connecting the NGS GLEAM smart light in AP mode**

- • When the light is flashing quickly, manually turn the light on and off 3 times until the light flashes slowly, which means it is entering AP mode.
- Follow the steps indicated on your device to set it up in this mode.
- • Wait for it to sync correctly and then select"Confirm".

## **USER'S MANUAL**

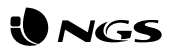

## **Functions of the NGS GLEAM 510C smart bulb on the app**

### **• Bulbs**

Bulbs can be switched on/off from anywhere, as long as there is a stable Internet connection on the mobile device and the bulbs.

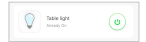

### **• Settings**

You will see a pencil icon in the top right, select it and enter the settings of the smart bulb. Within these settings, you can modify the device name or the room where you have placed it, check the Internet connection and even control it with a smart speaker that features Amazon Alexa or Google Assistant technology (NGS also manufactures speakers compatible with this product). There are further options in the app itself. To remove the NGS GLEAM 510C bulb, select this option at the end of the menu.

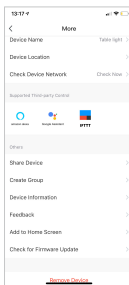

### **• White light mode**

Turn on the bulb in white and adjust the brightness. Press in the middle of the screen to turn the light on/off.

### **• Colour mode**

Select the desired colour and adjust the brightness and saturation.

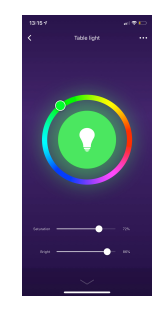

## **USER'S MANUAL**

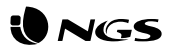

### **• Scene mode**

Select a preset scene or create a new one.

### **• Programming**

Program the on/off function of the NGS smart bulb and repeat as many times as desired.

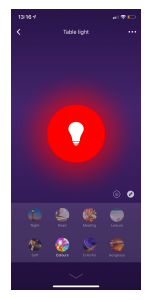

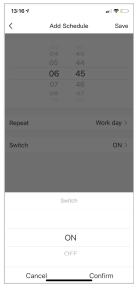

## **ENGLISH**

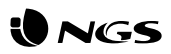

## **Functions of the NGS Orb app Specificacions**

### **• Main menu**

On the main menu you can change the management of one home to another, see temperature details, view shortcuts of scenes that you have previously created and even control/add other NGS devices linked to the same account.

### **• Scenes**

You can create scenes with various devices, using the commands you want.

### **• Automatic mode**

Create automatic processes to turn your devices on/off at a specific time every day.

### **• Profile**

Within the profile you can modify your personal details and the settings of your home. You can also add a new home with new smart devices and control them all from the same smartphone.

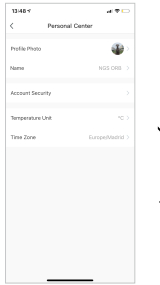

- • RGB+W dimmable via APP or Amazon & Google Voice Assistants
- • Connectivity: IEEE 802.11b/g/n 2.4GHz
- • Lamp base: GU10
- • Rated Power: 5W
- • Lumen output: 460lm
- • Beam Angle: 120°
- • Color Temperature: 2.100K-6.500K & RGB full color
- • Life: 25000h\*
- • Rated Input Voltage: 90-260V AC 50/60Hz
- • Stand-by power: 0.5W max
- \* Depends on users'usage mode

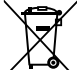

If at any time in the future you should need to dispose of this product please note that:

Waste electrical products should not be disposed of with household waste. Please recycle where facilities exist.

Check with your Local Authority or retailer for recycling advice.

(Waste Electrical and Electronic Equipment Directive)

### **ENGLISH**

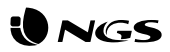

## **Schéma du NGS GLEAM 510C Installez l'application NGS Orb**

- Vous pourrez trouver l'application « NGS Orb » \* dans l'Apple Store, Google Play ou numérisez tout simplement le code QR qui se trouve sur le côté de l'emballage.
- Connectez-vous ou inscrivez-vous et, suivez les étapes qui apparaissent à l'écran.

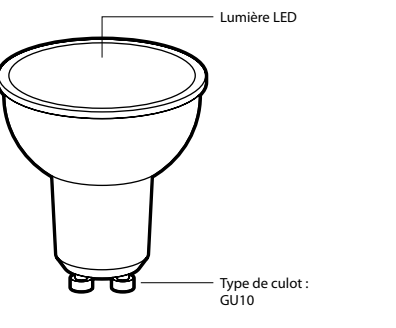

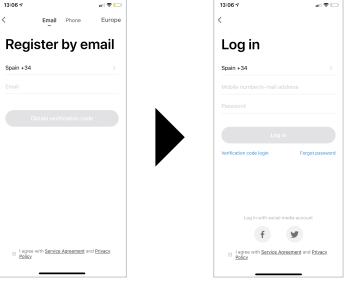

• Si vous vous inscrivez avec Facebook ou Twitter, vous devrez enregistrer votre numéro de téléphone et réinitialiser le mot de passe, afin d'éviter toute incompatibilité lors de la synchronisation des comptes à Amazon Alexa / Google Home.

\* L'application pour appareils mobiles « NGS Orb » est gratuite et compatible avec la version iOS8.0 et Android 4.4 ou supérieur.

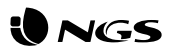

## **Connecter l'ampoule intelligente NGS GLEAM (mode facile)**

- Insérez l'ampoule intelligente NGS dans le support correspondant, ouvrez l'application « NGS Orb » sur votre appareil mobile et sélectionnez « ajouter des appareils (+) » situé en haut à droite.
- Sélectionnez la catégorie de produit souhaitée, et vérifiez que la lumière clignote rapidement. Si vous avez besoin d'aide, sélectionnez « voir aide » dans l'application. \*
- Choisissez le signal WiFi local et entrez votre mot de passe pour confirmer le réseau. Assurez-vous que vous utilisez un signal réseau de 2,4 GHz.
- Attendez jusqu'à ce que la synchronisation soit correctement effectuée et renommez votre appareil NGS. \*\*

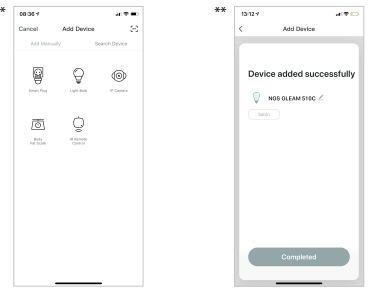

## **Connexion de la lampe intelligente NGS GLEAM en mode AP**

- Lorsque la lumière clignote rapidement, vous devrez l'allumer et l'éteindre manuellement 3 fois jusqu'à ce que la lumière clignote lentement, vous passerez ainsi en mode AP.
- Suivez les étapes indiquées sur votre appareil pour la configurer à ce mode.
- Attendez qu'elle se synchronise correctement, puis sélectionnez « Confirmer ».

## **MANUEL DE L'UTILISATEUR**

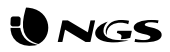

## **Fonctions de l'ampoule intelligente NGS GLEAM 510C dans l'application**

### **• Ampoules**

Les ampoules peuvent être allumées / éteintes de n'importe où, tant que l'appareil mobile et les ampoules ont une connexion stable à internet.

### Table Great ര

### **• Paramètres**

En haut à droite, se trouve une icône représentant un crayon, sélectionnez-la et entrez les paramètres de l'ampoule intelligente. Dans ces paramètres, vous pourrez modifier le nom de l'appareil, la pièce dans laquelle elle se trouve, vérifier la connexion Internet, et même la contrôler avec un haut-parleur intelligent ayant la technologie Amazon Alexa ou Google Assistant, (NGS fabrique également des haut-parleurs compatibles avec ce produit). De plus, vous disposez d'autres options détaillées dans l'application. Pour effacer l'ampoule NGS GLEAM 510C, vous devrez sélectionner cette option à la fin de ce menu.

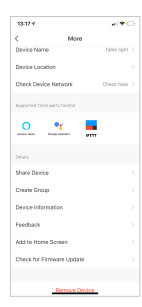

### **• Mode lumière blanche**

Allumez l'ampoule en blanc et ajustez la luminosité. Appuyez au milieu de l'écran pour allumer / éteindre la lumière.

### **• Mode couleur**

Sélectionnez la couleur souhaitée et ajustez la luminosité et la saturation.

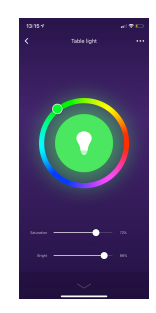

## **MANUEL DE L'UTILISATEUR**

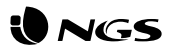

### **• Mode ambiance**

Sélectionnez l'ambiance souhaitée parmi celles prédéterminées ou créez-en une nouvelle.

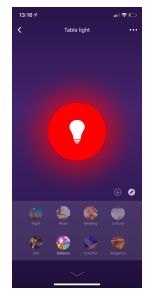

### **• Programmation**

Programmez l'allumer / éteindre de l'ampoule intelligente NGS et refaites l'action autant de fois que vous le souhaitez.

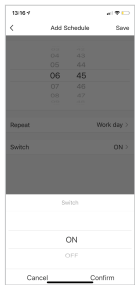

## **FRANÇAIS**

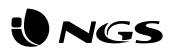

## **Fonctions de l'application NGS Orb Spécifications**

### **• Menu principal**

Dans le menu principal, vous pourrez modifier la gestion d'une maison à l'autre, voir les détails de la température dans son emplacement, les raccourcis des ambiances que vous avez précédemment créées, et même contrôler / ajouter d'autres appareils NGS liés dans votre compte.

### **• Ambiances**

Vous pouvez créer des ambiances avec différents appareils, en utilisant les commandes souhaitées.

### **• Automatisation**

Créez des processus automatiques pour allumer / éteindre vos appareils à une heure précise chaque jour.

### **• Profil**

Dans le profil, vous pourrez modifier vos informations personnelles et les paramètres de votre maison. Vous pourrez également ajouter une nouvelle maison avec de nouveaux appareils intelligents, et tous les contrôler depuis le même smartphone.

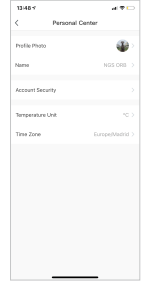

- • RGB+W, contrôle de l'intensité lumineuse via l'application ou les assistants vocaux Amazon et Google
- • Connectivité : IEEE 802.11b/g/n 2,4 GHz
- • Douille de l'ampoule : GU10
- • Puissance nominale : 5 W
- • Flux lumineux : 460 lm
- • Angle du faisceau lumineux : 120°
- • Température de couleur : de 2 100 à 6 500 K, et palette complète des couleurs RGB
- $\cdot$  Durée de vie  $\cdot$  25 000 h\*
- • Tension d'entrée nominale : 90-260 Vca, 50/60 Hz
- • Consommation électrique en veille : 0,5 W max.
- \* Selon le mode d'utilisation des utilisateurs

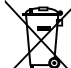

Si dans l'avenir vous deviez vous débarrasser de ce produit veuillez remarquer que :

Les déchets électriques ne doivent pas être jetés avec les déchets ménagers. Veuillez recycler les produits dans une déchetterie.

Consulter votre responsable local ou votre revendeur pour un conseil sur le recyclage.

(Directive sur les déchets des équipements électriques et électroniques)

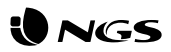

## **Diseño de NGS GLEAM 510C Instale la App NGS Orb**

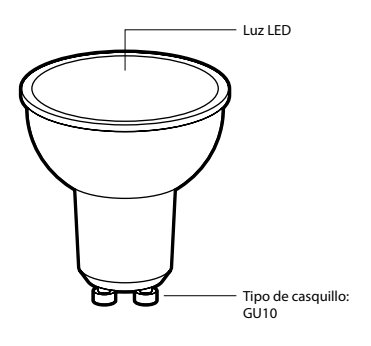

- • Podrá encontrar la App"NGS Orb" \* en Apple Store, Google Play, o simplemente escanee el código QR que viene en un lateral del embalaje.
- • Inicie sesión o regístrese y siga los pasos que le van saliendo en pantalla.

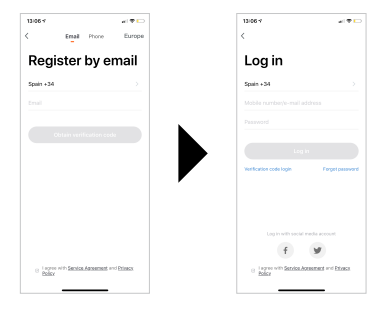

• En caso de registrarse con Facebook o Twitter, deberá dar de alta en los ajustes de la App su número de teléfono y restablecer la contraseña para evitar incompatibilidades al sincronizar cuentas con Amazon Alexa / Google Home.

\* La aplicación para dispositivos móviles"NGS Orb" es gratuita y compatible con la versión iOS8.0 y Android 4.4 o superior.

## **ESPAÑOL**

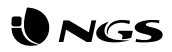

## **Conectando la luz inteligente NGS GLEAM (modo fácil)**

- • Inserte la luz inteligente NGS en el soporte correspondiente, abra la App"NGS Orb" en su dispositivo móvil y seleccione "añadir dispositivos (+)"situado en la esquina superior derecha.
- • Seleccione la categoría de producto deseada y verifique que la luz parpadea rápidamente. En caso de necesitar ayuda, seleccione "ver ayuda" en la aplicación. \*
- • Escoja la señal WiFi local e inserte su contraseña para confirmar la red. Asegúrese de estar usando una señal de red de 2.4GHz.
- • Espere hasta que se sincronice correctamente y renombre su dispositivo NGS. \*\*

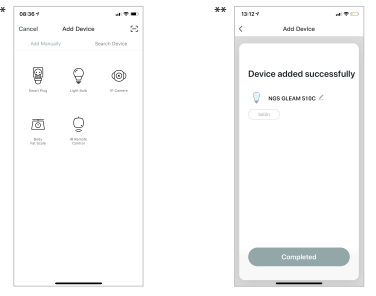

## **Conectando la luz inteligente NGS GLEAM en modo AP**

- • Cuando la luz parpadee rápidamente, deberá encender y apagar manualmente la luz 3 veces hasta que la luz parpadee lentamente, así entrará en modo AP.
- • Siga los pasos indicados en su dispositivo para configurarlo en este modo.
- • Espere a que se sincronice correctamente y entonces seleccione "Confirmar".

## **ESPAÑOL**

## **MANUAL DE USUARIO**

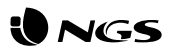

## **Funciones de la bombilla inteligente NGS GLEAM 510C dentro de la App**

### **• Bombillas**

Las bombillas pueden ser encendidas/apagadas desde cualquier lugar, siempre y cuando haya una conexión estable a Internet por parte del dispositivo móvil y las bombillas.

### **• Modo luz blanca**

Encienda la bombilla en color blanco y ajuste el brillo. Presione en el medio de la pantalla para encender/apagar la luz.

### **• Modo color**

Seleccione el color deseado y ajuste el brillo y la saturación.

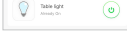

ര

### **• Ajustes**

En la parte superior derecha le aparecerá un icono de un lápiz, selecciónelo y entrará en los ajustes de la bombilla inteligente. Dentro de estos ajustes, podrá modificar el nombre del dispositivo, la habitación en donde lo ha situado, verificar la conexión a internet e incluso controlarlo con un altavoz inteligente que tenga integrado la tecnología Amazon Alexa o Google Assistant, (NGS también fabrica altavoces compatibles con este producto). Además, dispone de otras opciones detalladas en la propia App. Para borrar la bombilla NGS GLEAM 727C deberá seleccionar esta opción al final del mismo menú.

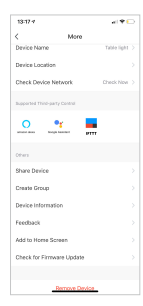

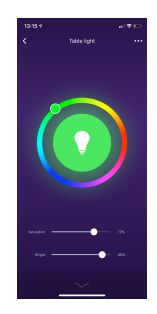

## **MANUAL DE USUARIO**

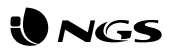

### **• Modo escena**

Seleccione la escena deseada entre las predeterminadas o cree una nueva.

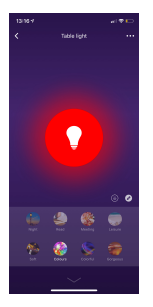

### **• Programación**

Programe el encendido/apagado de la bombilla inteligente NGS y repita la acción las veces que desee.

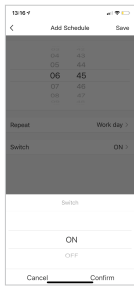

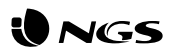

## **Funciones de la App NGS Orb Especificaciones**

### **• Menú principal**

En el menú principal podrá cambiar la gestión de una vivienda a otra, ver detalladamente la temperatura en su ubicación, atajos de escenas que haya creado previamente e incluso controlar/añadir otros dispositivos NGS vinculados en su misma cuenta.

### **• Escenas**

Podrá crear escenas con diversos dispositivos, utilizando los comandos que desee.

### **• Automatización**

Cree procesos automáticos para encender/apagar sus dispositivos a una hora concreta todos los días.

### **• Perfil**

Dentro del perfil podrá modificar su información personal y los ajustes de su vivienda. Podrá también añadir una nueva vivienda con nuevos dispositivos inteligentes y controlarlos todos desde el mismo smartphone.

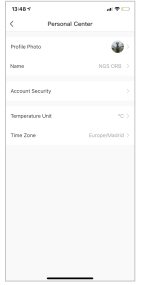

- • RGB+W regulable a través de la aplicación o asistente de voz de Amazon y Google
- • Conectividad: IEEE 802.11b/g/n 2,4 GHz
- • Base de la lámpara: GU10
- • Potencia nominal: 5 W
- • Salida de lúmenes: 460 lm
- • Ángulo de haz: 120 °
- • Temperatura de color: 2100 K-6500 K y RGB a todo color
- • Vida: 25 000 h\*
- • Voltaje de entrada nominal: 90-260 V CA 50/60 Hz
- • Potencia en espera: 0,5 W máx.
- \* En función del modo de uso de los usuarios.

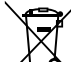

Si en el futuro tiene que desechar este producto, tenga en cuenta que:

Los residuos de productos eléctricos no se tienen que tirar con la basura doméstica. Recíclelo en las instalaciones disponibles.

Consulte a las Autoridades Locales o al distribuidor para que le de instrucciones sobre el reciclaje.

(Directiva sobre la eliminación de Aparatos Electrónicos y Eléctricos)

## **ESPAÑOL**

## VICS

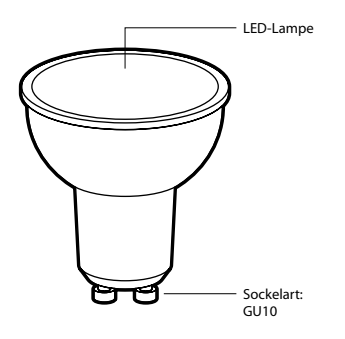

## **Aufbau der NGS GLEAM 510C Installieren Sie die NGS Orb-App**

- • Sie finden die App"NGS Orb" \* im App Store und Google Play Store oder Sie scannen einfach den QR-Code, der sich auf einer Seite der Verpackung befindet.
- • Melden Sie sich an oder registrieren Sie sich und befolgen Sie die Schritte, die auf dem Bildschirm angezeigt werden.

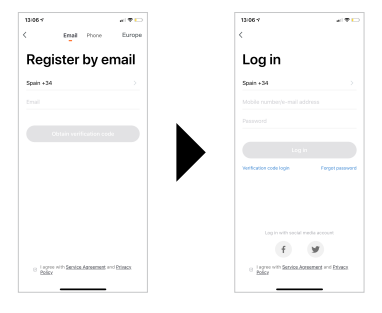

- • Wenn Sie sich bei Facebook oder Twitter registrieren, müssen Sie in den Einstellungen der App Ihre Telefonnummer angeben und das Passwort zurücksetzen, um Inkompatibilitäten bei der Synchronisierung der Konten mit Amazon Alexa / Google Home zu vermeiden.
- \* Die App"NGS Orb"für mobile Geräte ist kostenlos und kompatibel mit iOS 8.0 und Android 4.4 oder höher.

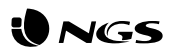

## **Verbindung der Smart Lampe NGS GLEAM (Einfacher Modus)**

- • Setzen Sie die NGS Smart Lampe in die entsprechende Halterung ein, öffnen Sie die App"NGS Orb" auf Ihrem Mobilgerät und wählen Sie "Geräte hinzufügen (+)"in der oberen rechten Ecke aus.
- • Wählen Sie die gewünschte Produktkategorie aus und vergewissern Sie sich, dass die Lampe schnell blinkt. Wenn Sie Hilfe benötigen, wählen Sie in der App"Hilfe anzeigen" aus. \*
- • Wählen Sie das lokale WLAN-Netzwerk aus und geben Sie Ihr Passwort ein, um das Netzwerk zu bestätigen. Vergewissern Sie sich, dass Sie ein 2,4-GHz-Netzwerksignal verwenden.
- • Warten Sie, bis sich das Gerät richtig synchronisiert hat und benennen Sie Ihr NGS-Gerät um. \*\*

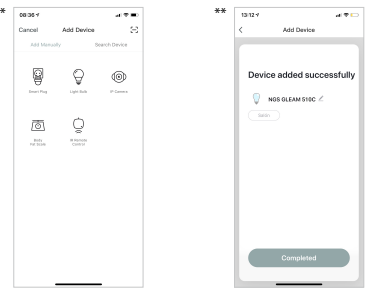

## **Verbindung der Smart Lampe NGS GLEAM im AP-Modus**

- • Wenn die Lampe schnell blinkt, müssen Sie das Licht dreimal manuell ein- und ausschalten, bis die Lampe langsam blinkt und somit in den AP-Modus wechselt.
- • Befolgen Sie die Schritte, die auf Ihrem Gerät angegeben sind, um es in diesem Modus zu konfigurieren.
- • Warten Sie, bis das Gerät sich richtig synchronisiert hat und wählen Sie dann"Bestätigen" aus.

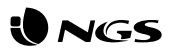

## **Funktionen der NGS GLEAM 510C Smart Lampe in der App**

### **• Lampen**

Die Lampen können von überall ein- und ausgeschaltet werden, solange das Mobilgerät und die Lampen über eine stabile Internet-Verbindung verfügen.

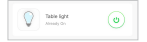

### **• Einstellungen**

Oben rechts sehen Sie ein Stiftsymbol. Wenn Sie es auswählen, kommen Sie zu den Einstellungen für die Smart Lampe. In diesen Einstellungen können Sie den Namen des Geräts und das Zimmer, in dem Sie es aufgestellt haben, ändern, die Internetverbindung überprüfen und es sogar mit einem intelligenten Lautsprecher mit integrierter Amazon Alexa- oder Google Assistant-Technologie steuern (NGS stellt ebenfalls kompatible Lautsprecher für dieses Produkt her). Zudem stehen Ihnen in der eigenen App detaillierte Optionen zur Verfügung. Um die NGS GLEAM 510C Lampe zu entfernen, müssen Sie diese Option am Ende desselben Menüs auswählen.

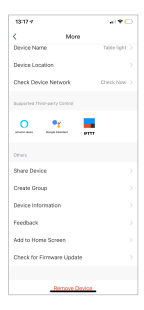

### **• Weißlichtmodus**

Schalten Sie die Lampe in Weiß ein und stellen Sie die Helligkeit ein. Drücken Sie auf die Mitte des Bildschirms, um das Licht einoder auszuschalten.

### **• Farbmodus**

Wählen Sie die gewünschte Farbe aus und stellen Sie die Helligkeit und Sättigung ein.

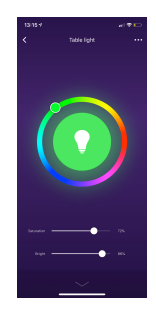

## **GEBRUIKERSHANDLEIDING**

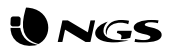

### **• Szene-Modus**

Wählen Sie die gewünschte Szene aus den voreingestellten Optionen aus oder erstellen Sie eine neue Szene.

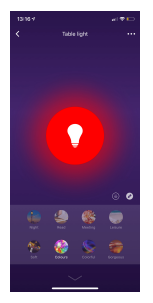

### **• Programmierung**

Programmieren Sie das Ein- / Ausschalten der NGS-Smart Lampe und wiederholen Sie diese Tätigkeit, sooft Sie möchten.

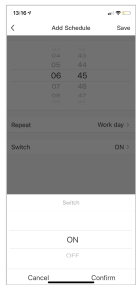

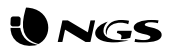

## **Funktionen der NGS Orb-App Spezifikationen**

### **• Hauptmenü**

Im Hauptmenü können Sie von der Steuerung eines Hauses zu einem anderen Haus wechseln, sich die genauen Temperaturen an Ihrem Standort anzeigen lassen, Shortcuts für Szenen, die Sie zuvor erstellt haben, anlegen und sogar andere NGS-Geräte steuern / hinzufügen, die mit demselben Konto verknüpft sind.

### **• Szenen**

Mit Ihren gewünschten Befehlen können Sie Szenen mit verschiedenen Geräten erstellen.

### **• Automatisierung**

Erstellen Sie automatische Prozesse, um Ihre Geräte täglich zu einer bestimmten Uhrzeit ein- und auszuschalten.

### **• Profil**

Im Profil können Sie Ihre personenbezogenen Daten und die Einstellungen Ihres Hauses ändern. Sie können auch ein neues Haus mit neuen intelligenten Geräten hinzufügen und sie alle über dasselbe Smartphone steuern.

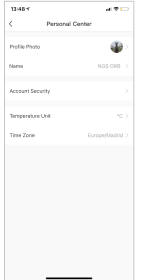

- • RGB+W dimmbar über APP oder Sprachassistenten von Amazon und Google
- • Konnektivität: IEEE 802.11b /g/n 2,4 GHz
- • Lampensockel: GU10
- • Nennleistung: 5 W
- • Lichtausbeute: 460 lm
- • Abstrahlwinkel: 120°
- • Farbtemperatur: 2.100 K bis 6.500 K und RGB-Vollfarbe
- • Lebensdauer: 25000 h\*
- • Nenneingangsspannung: 90 bis 260 V Wechselstrom 50/60 Hz
- • Standby-Leistung: 0,5 W max.
- \* Abhängig vom Anwendungsmodus des Benutzers

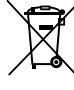

Sollten Sie dieses Produkt später einmal entsorgen müssen, beachten Sie bitte, dass elektrische

Abfallprodukte nicht mit dem Haushaltsmüll entsorgt werden dürfen. Bitte führen Sie das Produkt dem Recycling zu, sofern eine entsprechende Einrichtung (Wertstoffhof) vorhanden ist.

Fragen Sie bei Ihren Behörden vor Ort nach Möglichkeiten zum Recycling.

(Richtlinie über Elektro- und Elektronik-Altgeräte).

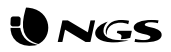

## **Layout di NGS GLEAM 510C Installa l'App NGS Orb**

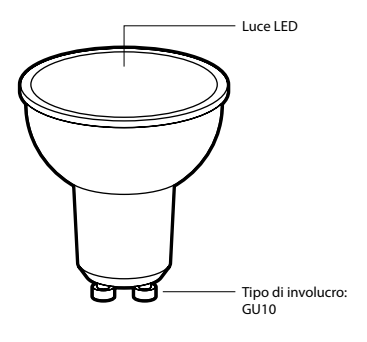

- • L'App"NGS Orb" \* è scaricabile da Apple Store, Google Play, o più semplicemente basta scansionare il codice QR presente sul riquadro laterale della confezione.
- • Avvia la sessione o registrati e segui i diversi passaggi che compaiono sul display.

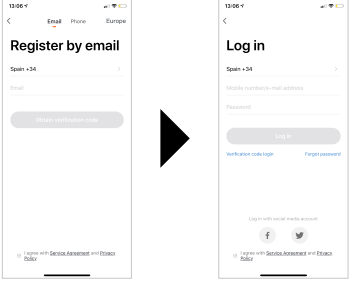

- • In caso di registrazione con Facebook o Twitter, sarà necessario inserire il numero di telefono e ripristinare la password dalla sezione delle impostazioni dell'App per evitare incompatibilità al momento di sincronizzare gli account con Amazon Alexa / Google Home.
- \* L'applicazione per smartphone "NGS Orb" è gratuita e compatibile con le versioni iOS8.0 e Android 4.4 o superiori.

## **INSTRUZIONI D'USO**

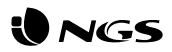

## **Collegare la luce intelligente NGS GLEAM (in modo semplice)**

- • Inserisci la luce intelligente NGS nell'hardware corrispondente, apri l'App"NGS Orb"nel dispositivo e seleziona la voce "aggiungi dispositivi (+)"in alto a destra.
- • Seleziona la categoria di prodotto e verifica che la luce lampeggi. Se hai bisogno di aiuto, seleziona "consulta la guida" sull'applicazione. \*
- • Scegli il segnale WiFi locale e inserisci la password per confermare la rete. Assicurati di utilizzare un segnale di rete da 2,4 GHz.
- • Attendi fino alla sincronizzazione corretta e rinomina il tuo dispositivo NGS. \*\*

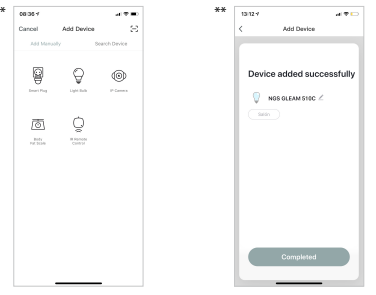

## **Collegare la luce intelligente NGS GLEAM in modalità AP**

- • Quando la luce lampeggia rapidamente, sarà necessario accendere e spegnere manualmente la luce 3 volte fino a quando non lampeggerà lentamente ed entrerà quindi in modalità AP.
- • Segui le istruzioni indicate sul dispositivo per configurarlo in questa modalità.
- • Attendi che la sincronizzazione avvenga correttamente e quindi seleziona "Conferma".

### **ITALIANO**

### **INSTRUZIONI D'USO**

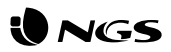

## **Funzioni della lampadina intelligente NGS GLEAM 510C all'interno dell'app**

### **• Lampadine**

È possibile accendere/spegnere le lampadine da qualsiasi luogo in cui ci sia una connessione a internet stabile sia per lo smartphone che per le lampadine.

### Table Great ര

### **• Impostazioni**

In alto a destra comparirà l'icona di una matita, selezionala per entrare nelle impostazioni della lampadina intelligente. All'interno delle impostazioni, potrai modificare il nome del device, la camera in cui è stato collocato, verificare la connessione a internet e controllarla con un altoparlante intelligente dotato di tecnologia Amazon Alexa o Google Assistant, (NGS fabbrica anche altoparlanti compatibili con questo prodotto). Inoltre, dispone di altre opzioni indicate nella stessa App. Per eliminare la lampadina NGS GLEAM 510C, dovrai selezionare questa opzione nella parte finale del menu stesso.

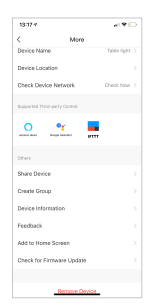

### **• Modalità luce bianca**

Accendi la lampadina con il colore bianco e regola la luminosità. Premi al centro dello schermo per accendere/spegnere la luce.

### **• Modalità colore**

Seleziona il colore desiderato e regola la luminosità e la saturazione.

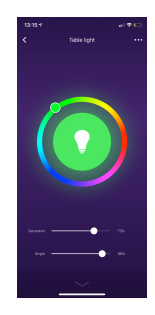

## **INSTRUZIONI D'USO**

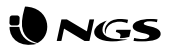

### **• Modalità scena**

Seleziona la scena tra quelle predefinite o creane una nuova.

### **• Programmazione**

Programma l'accensione/lo spegnimento della lampadina intelligente NGS e ripeti l'operazione tutte le volte che vuoi.

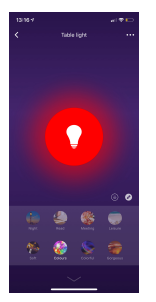

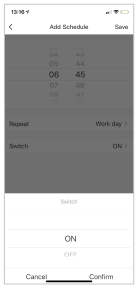

## **ITALIANO**

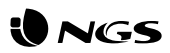

## **Funzioni dell'App NGS Orb Specifiche**

### **• Menu principale**

Nel menu principale potrai cambiare la gestione da una casa all'altra, visualizzare la temperatura nel dettaglio, scorciatoie di scene create in precedenza e persino controllare/aggiungere altri dispositivi NGS collegati al tuo stesso account.

### **• Scene**

Potrai creare scene con diversi dispositivi utilizzando i comandi che vorrai.

### **• Automatizzazione**

Crea processi automatici per accendere/spegnere i tuoi dispositivi a un determinato orario tutti i giorni.

### **• Profilo**

All'interno del tuo profilo, potrai modificare le tue informazioni personali e le impostazioni della tua casa. Inoltre, potrai aggiungere una nuova Casa con nuovi dispositivi intelligenti e controllarli dallo stesso smartphone.

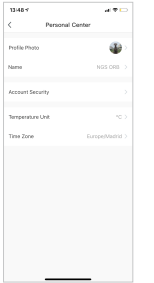

- • RGB+W dimmerabile via APP o Assistenti Vocali Amazon e Google
- • Connettività: IEEE 802.11b/g/n 2.4GHz
- • Base della lampada: GU10
- • Potenza nominale: 5W
- • Flusso luminoso: 460lm
- • Angolo del fascio: 120°
- • Temperatura colore: 2.100K-6.500K e colore pieno RGB
- • Durata: 25000h\*
- • Voltaggio nominale di ingresso: 90-260V AC 50/60 Hz
- • Potenza di stand-by: 0,5 W max
- \* Dipende dalla modalità di utilizzo degli utenti

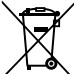

Se in futuro dovesse essere necessario smaltire questo prodotto, si prega di notare che:

I rifiuti elettrici non devono essere smaltiti insieme ai rifiuti domestici. Riciclare in apposite strutture.

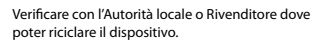

(Direttiva sullo smaltimento dei rifiuti elettrici ed elettronici)

## **ITALIANO**

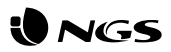

## **Esquema da NGS GLEAM 510C Instale a aplicação NGS Orb**

- • Encontrará a aplicação NGS Orb \* na Apple Store e na Google Play ou simplesmente digitalizando o código QR na lateral da embalagem.
- • Inicie sessão ou registe-se e siga os passos que aparecem no ecrã.

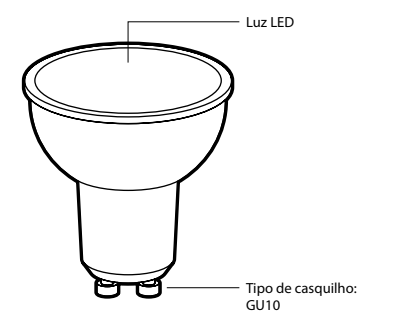

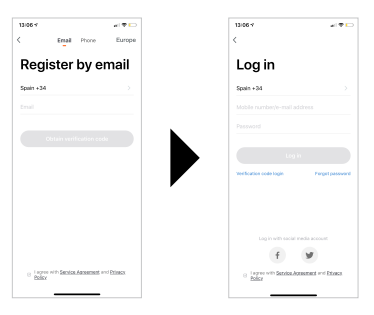

• Se efetuar o registo através do Facebook ou Twitter, terá de registar o seu número de telemóvel e repor a senha para evitar incompatibilidades durante a sincronização de contas com a Amazon Alexa ou o Google Home.

\* A aplicação NGS Orb para dispositivos móveis é gratuita e compatível com iOS 8.0 e Android 4.4 ou acima.

## **PORTUGUÊS**

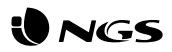

## **Ligação da luz inteligente NGS GLEAM (modo simples)**

- • Insira a luz inteligente NGS no encaixe correspondente, abra a aplicação NGS Orb no seu dispositivo móvel e selecione "Adicionar dispositivos (+)", no canto superior direito.
- • Selecione a categoria de produto desejada e verifique se a luz está a piscar rapidamente. Se precisar de ajuda, selecione "Ver ajuda"na aplicação.<sup>\*</sup>
- • Escolha a rede WiFi local e insira a sua senha para confirmar a rede. Certifique-se de que está a usar um sinal de rede de 2,4 GHz.
- • Espere até que esteja corretamente sincronizado e depois renomeie o seu dispositivo NGS. \*\*

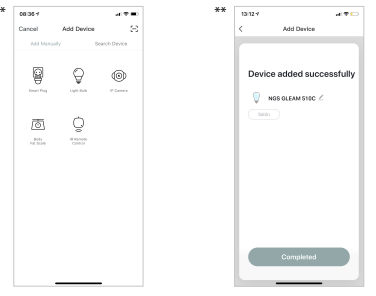

## **Ligação da luz inteligente NGS GLEAM no modo AP**

- • Quando a luz estiver a piscar rapidamente, acenda e apague a luz manualmente 3 vez até que a luz pisque lentamente, significando a passagem para o modo AP.
- • Siga os passos indicados no seu dispositivo para o configurar neste modo.
- • Aguarde até sincronizar corretamente e depois selecione "Confirmar".

## **PORTUGUÊS**

## **MANUAL DO UTILIZADOR**

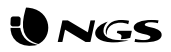

## **Funcionalidades da lâmpada inteligente NGS GLEAM 510C na aplicação**

### **• Lâmpadas**

As lâmpadas podem ser acesas/apagadas a partir de qualquer lugar, desde que haja uma ligação à Internet estável no dispositivo móvel e nas lâmpadas.

### **• Modo de luz branca**

Ligue a lâmpada em modo branco e ajuste o brilho. Pressione no meio do ecrã para acender/apagar a luz.

**• Modo de cor**

Selecione a cor desejada e ajuste o brilho e a saturação.

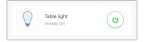

### **• Configurações**

Verá o ícone de um lápis no canto superior direito. Selecione-o e entre nas configurações da lâmpada inteligente. Nessas configurações, pode modificar o nome do dispositivo ou a divisão onde o colocou, verificar a ligação à Internet e até controlá-lo com um altifalante inteligente que possua a tecnologia da Amazon Alexa ou da Google Assistant (a NGS também fabrica altifalantes compatíveis com este produto). Existem opções adicionais na própria aplicação. Para remover a lâmpada NGS GLEAM 510C, selecione essa opção no fim do menu.

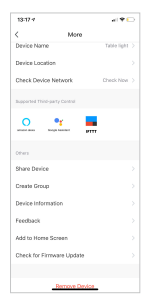

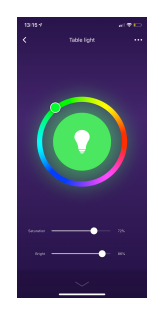

## **MANUAL DO UTILIZADOR**

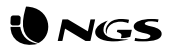

### **• Modo de cena**

Selecione uma cena predefinida ou crie uma nova.

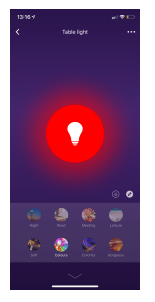

### **• Programação**

Programe a funcionalidade ligar/desligar da lâmpada inteligente NGS e repita quantas vezes desejar.

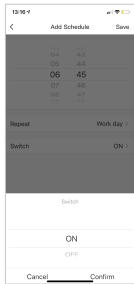

## **PORTUGUÊS**

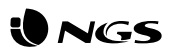

## **Funcionalidades da aplicação NGS Orb Especificações**

### **• Menu principal**

No menu principal, pode alterar a gestão de uma casa para outra, consultar detalhes sobre a temperatura, ver atalhos para cenas que criou anteriormente e até mesmo controlar/adicionar outros dispositivos NGS ligados à mesma conta.

### **• Cenas**

Pode criar cenas com vários dispositivos usando os comandos que desejar.

### **• Modo automático**

Crie processos automáticos para ligar/desligar os seus dispositivos a horas específicas diariamente.

### **• Perfil**

Dentro do perfil pode modificar os seus dados pessoais e as configurações da sua casa. Também pode adicionar uma nova casa com novos dispositivos inteligentes e controlar tudo a partir do mesmo smartphone.

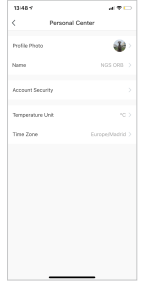

- • RGB+W de intensidade controlável através da aplicação ou através dos assistentes de voz da Amazon e Google
- • Conectividade: IEEE 802.11b/g/n 2,4 GHz
- • Tipo de casquilho: GU10
- • Potência nominal: 5 W
- • Lúmen de saída: 460 lm
- • Ângulo do feixe: 120°
- • Temperatura da cor: 2.100 K a 6.500 K e gama de cores RGB completa
- • Longevidade: 25.000 h\*
- • Tensão nominal de entrada: 90-260 V AC, 50/60 Hz
- • Energia em modo de espera: 0,5 W máx.
- \* Dependente do modo de uso escolhido

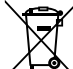

Se a qualquer momento no futuro tiver que se desfazer deste produto, por favor note que:

Os resíduos dos produtos eléctricos não deverão ser misturados juntamente com os resíduos domésticos. Por favor recicle onde seja possível.

Verifique junto da sua Autoridade Local ou comerciante informação acerca de reciclagem.

(Directiva sobre Resíduos de Equipamento Eléctrico e Electrónico)

## **PORTUGUÊS**

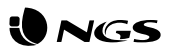

## **Układ żarówek NGS GLEAM 510C Zainstaluj aplikację NGS Orb**

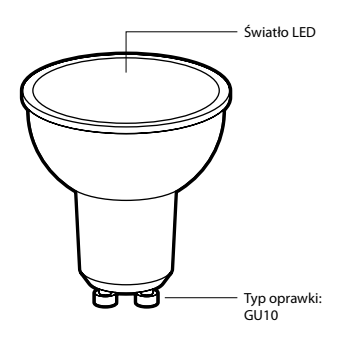

- • Aplikację NGS Orb\* możesz znaleźć w sklepach Apple Store i Google Play, lub po prostu skanując umieszczony z boku opakowania kod QR.
- • Zaloguj się lub zapisz i postępuj zgodnie z wyświetlanymi na ekranie instrukcjami.

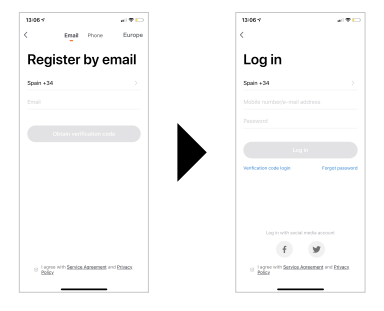

• Jeśli zapiszesz się przez Facebooka lub Twittera, musisz zarejestrować swój numer telefonu i zresetować hasło, aby uniknąć niezgodności podczas synchronizacji kont z Amazon Alexa/Google Home.

\* Aplikacja NGS Orb na urządzenia mobilne jest bezpłatna i kompatybilna z systemami iOS 8.0 i Android 4.4 lub nowszymi.

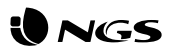

## **Podłączanie inteligentnej żarówki NGS GLEAM (tryb łatwy)**

- • Umieść inteligentną żarówkę NGS w odpowiednim wsporniku, na swoim urządzeniu mobilnym otwórz aplikację NGS Orb i w prawym górnym rogu wybierz "Dodaj urządzenia (+)".
- • Wybierz żądaną kategorię produktu i sprawdź, czy żarówka szybko migocze. Jeśli potrzebujesz pomocy, wybierz w aplikacji "Wyświetl pomoc"\*
- • Wybierz lokalny sygnał WiFi i wprowadź hasło, aby potwierdzić sieć. Upewnij się, że używasz sygnału sieciowego 2,4 GHz.
- • Zaczekaj, aż żarówka zostanie poprawnie zsynchronizowana, a następnie zmień nazwę urządzenia NGS. \*\*

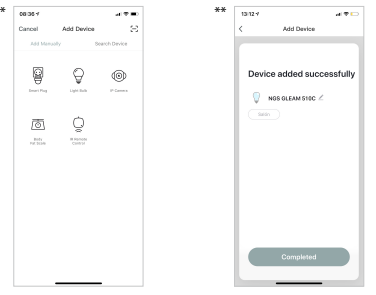

## **Podłączanie inteligentnej żarówki NGS GLEAM w trybie AP**

- • Gdy żarówka szybko migocze, ręcznie trzykrotnie włącz i wyłącz światło, aż migotanie żarówki spowolni się, co będzie oznaczać, że przechodzi w tryb AP.
- • Aby skonfigurować urządzenie w tym trybie, postępuj zgodnie z wyświetlanymi na nim instrukcjami.
- • Zaczekaj na prawidłowe zsynchronizowanie się, a następnie wybierz..Potwierdź".

## **PODRĘCZNIK UŻYTKOWNIKA**

## **Funkcje inteligentnej żarówki NGS GLEAM 510C w aplikacji**

### **• Żarówki**

Żarówki można włączać/wyłączać z dowolnego miejsca, pod warunkiem, że urządzenie mobilne i żarówki są stabilnie połączenie z internetem.

### Take for ര

### **• Ustawienia**

W prawym górnym rogu pojawi się ikona ołówka, wybierz ja i wprowadź ustawienia inteligentnej żarówki. W ramach tych ustawień możesz zmienić nazwę urządzenia lub pomieszczenia, w którym zostało ono zainstalowane, sprawdź połączenie internetowe, a nawet skontroluj je za pomocą inteligentnego głośnika z technologią Amazon Alexa lub Google Assistant (NGS produkuje również głośniki zgodne z tym produktem). Aplikacja ta posiada również inne opcje. Aby usunąć żarówkę NGS GLEAM 510C, wybierz odpowiednią opcję na końcu menu.

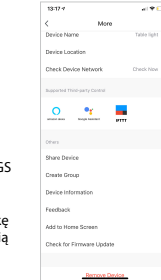

## **• Tryb światła białego**

Włącz żarówkę ustawioną na światło białe i wyreguluj jasność. Aby włączyć/wyłączyć światło, naciskaj środek ekranu.

### **• Tryb koloru**

Wybierz żądany kolor, dostosuj jasność i nasycenie.

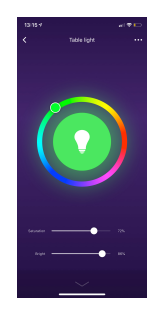

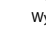

**JACK** 

## **PODRĘCZNIK UŻYTKOWNIKA**

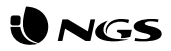

### **• Tryb sceny**

Wybierz zaprogramowaną scenę lub utwórz nową.

 $\overline{122}$ 

### **• Programowanie**

Zaprogramuj funkcję włączania/wyłączania inteligentnej żarówki NGS i powtarzaj ją dowolną ilość razy.

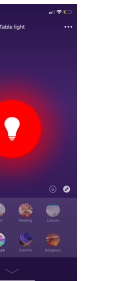

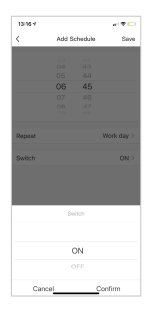

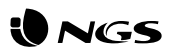

## **Funkcje aplikacji NGS Orb Specyfikacje**

### **• Menu główne**

W menu głównym możesz zmienić zarządzanie jedną lokalizacją na zarządzanie inną, wyświetlać dane o temperaturze, skróty wcześniej utworzonych scen, a nawet kontrolować/dodawać inne żarówki NGS, połączone z tym samym kontem.

### **• Sceny**

Możesz tworzyć sceny za pomocą różnych żarówek, używając wybieranych poleceń.

### **• Tryb automatyczny**

Twórz automatyczne procesy, aby codziennie, o określonej godzinie włączać i wyłączać żarówki.

### **• Profil**

Za pomocą profilu możesz zmieniać swoje dane osobowe i ustawienia dla żarówek w domu. Możesz także dodać nowy dom z nowymi inteligentnymi żarówkami i sterować nimi wszystkimi z tego samego smartfona.

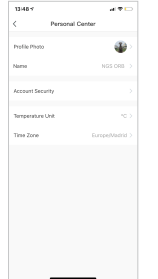

- • Możliwość ściemniania RGB+W za pomocą aplikacji lub asystentów głosowych Amazon i Google
- • Łączność: IEEE 802.11b/g/n 2.4GHz
- • Oprawka żarówki: GU10
- • Moc znamionowa: 5 W
- • Moc światła w lumenach: 460 lm
- • Kąt wiązki: 120°
- • Temperatura barwowa: 2.100 K-6.500 K i pełna przestrzeń barw RGB
- • Żywotność: 25 000 godzin\*
- • Znamionowe napięcie wejściowe: 90-260 V AC 50/60 Hz
- • Moc w trybie czuwania: maks. 0,5 W
- \* Zależy od trybu użytkowania

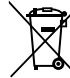

Jeżeli w przyszłości zajdzie potrzeba utylizacji niniejszego produktu należy pamiętać, że:

Zużyte urządzenia elektryczne i elektroniczne nie mogą być wyrzucane wraz z innymi odpadami pochodzącymi z gospodarstwa domowego. Tego typu urządzenia należy przekazać do punktu składowania zużytych urządzeń elektrycznych i elektronicznych.

Informacje na temat punktów składowania można uzyskać od miejscowych władz i u sprzedawcy.

(Dyrektywa WEEE w sprawie zużytego sprzętu elektrycznego i elektronicznego)

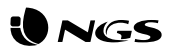

## **Lay-out van NGS GLEAM 510C Installeer de app Orb NGS**

- • U kunt de app"NGS Orb" \* in Apple Store of Google Play vinden of u kunt gewoon de QR-code op de zijkant van de verpakking scannen.
- • Log in of registreer en volg de stappen op het scherm.

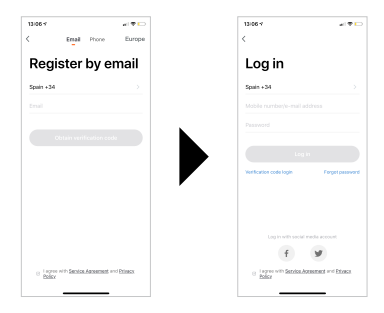

• Als u zich aanmeldt via Facebook of Twitter, moet u uw telefoonnummer registreren in de app-instellingen en het wachtwoord opnieuw instellen om incompatibiliteit bij het synchroniseren van de accounts met Amazon Alexa/Google Home te voorkomen.

\* De app"NGS Orb" voor mobiele apparaten is gratis en compatibel met iOS8.0 en Android 4.4 of hoger.

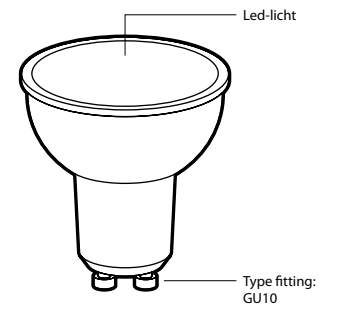

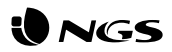

## **Intelligent licht NGS GLEAM aansluiten (eenvoudige modus)**

- • Plaats het intelligente licht NGS in de betreffende houder, open de app"NGS Orb"op uw mobiele apparaat en kies"Apparaten toevoegen (+)"in de rechterbovenhoek.
- • Selecteer de gewenste productcategorie en controleer of het licht snel knippert. Als u hulp nodig hebt, selecteert u"hulp zien"in de app $*$
- • Kies het lokale wifisignaal en voer uw wachtwoord in om het netwerk te bevestigen. Zorg ervoor dat u een 2,4 GHz netwerksignaal gebruikt.
- • Wacht tot uw NGS-apparaat correct gesynchroniseerd is en wijzig de naam ervan. \*\*

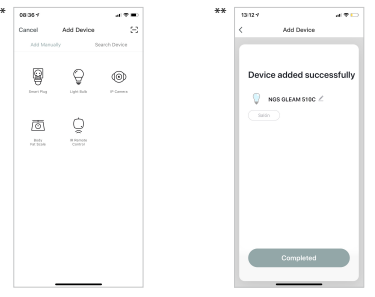

## **Aansluiting van het intelligente licht NGS GLEAM in AP-modus**

- • Wanneer het licht snel knippert, moet u het drie keer handmatig aan en uit zetten totdat het licht langzaam knippert en zo in de AP-modus komt.
- • Volg de stappen op uw apparaat om het in deze modus in te stellen.
- • Wacht tot de synchronisatie correct is uitgevoerd en selecteer vervolgens"Bevestigen".

### **NEDERLANDS**

## **GEBRUIKSAANWIJZING**

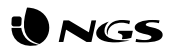

## **Functies van de intelligente lamp NGS GLEAM 510C in de app**

### **• Lampen**

De lampen kunnen vanaf elke plek worden aan- en uitgezet, zolang er een stabiele verbinding met het mobiele apparaat en de lampen is.

### Table Great ര

### **• Instellingen**

Rechtsboven verschijnt een potloodpictogram, selecteer het en voer de instellingen voor de intelligente lamp in. Binnen deze instellingen kunt u de naam van het apparaat en de kamer waar u het hebt geplaatst wijzigen, de internetverbinding controleren en kunt u het zelfs bedienen met een slimme luidspreker met geïntegreerde technologie van Amazon Alexa of Google Assistant (NGS vervaardigt ook luidsprekers die compatibel zijn met dit product). Daarnaast hebt u andere opties die in de app zelf worden beschreven. Om de lamp NGS GLEAM 510C te verwijderen, moet u deze optie aan het einde van het menu selecteren.

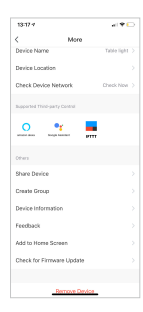

### **• Witlichtmodus**

Schakel de lamp op wit en stel de helderheid in. Druk in het midden van het scherm om het licht aan of uit te zetten.

### **• Kleurmodus**

Selecteer de gewenste kleur en pas de helderheid en verzadiging aan.

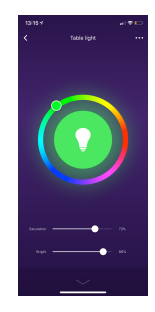

### **NEDERLANDS**

## **GEBRUIKSAANWIJZING**

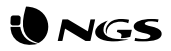

### **• Sfeermodus**

Selecteer de gewenste sfeer uit de standaardinstellingen of maak een nieuwe aan.

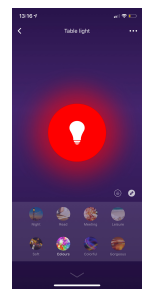

### **• Programmering**

Programmeer het aan- en uitzetten van de intelligente lamp NGS en herhaal de actie zo vaak als u wilt.

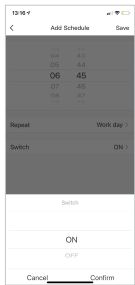

## **NEDERLANDS**

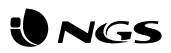

## **Functies van de app NGS Orb Specificaties**

### **• Hoofdmenu**

In het hoofdmenu kunt u het beheer van het ene huis naar het andere wijzigen, de temperatuur in zijn locatie in detail bekijken, snelkoppelingen van sferen die u eerder hebt aangemaakt en zelfs andere NGS-apparaten besturen/toevoegen die aan hetzelfde account zijn gekoppeld.

### **• Sferen**

U kunt sferen met verschillende apparaten maken met de commando's die u wilt.

### **• Automatisering**

Creëer automatische processen om uw apparaten elke dag op een specifiek tijdstip in of uit te schakelen.

### **• Profiel**

Binnen het profiel kunt u uw persoonlijke gegevens en de instellingen van uw huis wijzigen. U kunt ook een nieuw huis met nieuwe slimme apparaten toevoegen en ze allemaal vanaf dezelfde smartphone bedienen.

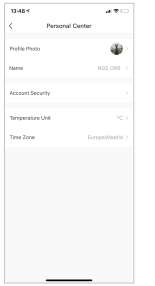

- • RGB+W kan gedimd worden via de app of de spraakassistenten van Amazon en Google
- • Connectiviteit: IEEE 802.11b/g/n 2,4 GHz
- • Fitting: GU10
- • Nominaal vermogen: 5 W
- • Uitvoer in lumen: 460 lm
- • Stralingshoek: 120°
- • Kleurtemperatuur: 2100K-6500K en RGB volledige kleur
- • Levensduur: 25.000 u\*
- • Nominale ingangsspanning: 90-260 V AC 50/60 Hz
- • Stand-byvermogen: max. 0,5 W
- \* Afhankelijk van hoe de gebruikers het gebruiken

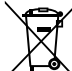

Indien u dit product in de toekomst wilt afdanken, dan moet u er rekening mee houden dat:

elektrische producten niet bij het huishoudelijk afval mogen geplaatst worden. Recyclen in de beschikbare installaties.

Raadpleeg de lokale autoriteiten of dealer voor instructies over recycling.

(Richtlijn betreffende de verwijdering van elektrische en elektronische apparatuur)

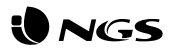

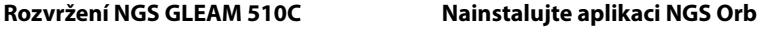

- Applikaci "NGS Orb" \* najdete v Apple Store, Google Play nebo tak, že jednoduše naskenujete QR kód, který je na straně obalu.
- • Přihlaste se nebo se zaregistrujte a postupujte podle pokynů na obrazovce.

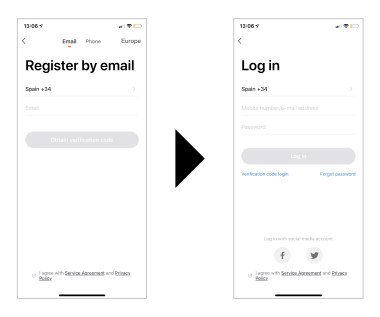

- • V případě registrace na Facebooku nebo Twitteru musíte své telefonní číslo zaregistrovat a obnovit heslo, abyste se vyhnuli nekompatibilitě při synchronizaci účtů s Amazon Alexa / Google Home.
- \* Aplikace pro mobilní zařízení"NGS Orb" je zdarma a kompatibilní s iOS8.0 a Android 4.4 nebo vyšší.

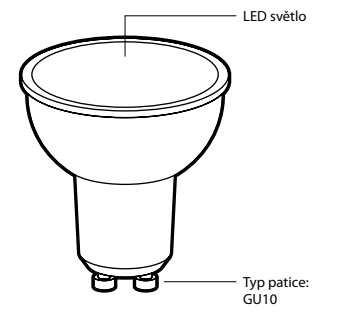

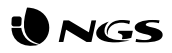

## **Připojení inteligentního světla NGS GLEAM (jednoduchý režim)**

- • Vložte inteligentní světlo NGS do odpovídajícího držáku, otevřete aplikaci NGS Orb" na svém mobilním zařízení a vyberte. Přidat zařízení (+)" umístěné v pravém horním rohu.
- • Vyberte požadovanou kategorii produktů a ověřte, zda indikátor rychle bliká. Pokud potřebujete pomoc, vyberte v aplikaci možnost "zobrazit nápovědu". \*
- • Vyberte místní signál WiFi a vložte heslo pro potvrzení sítě. Ujistěte se, že používáte síťový signál 2,4 GHz.
- • Počkejte na správnou synchronizaci a přejmenujte zařízení NGS. \*\*

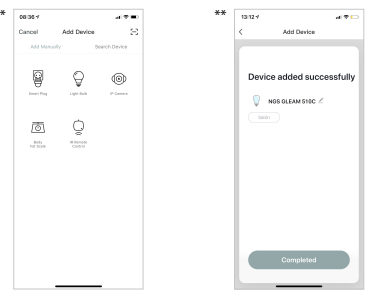

## **Připojení inteligentního světla NGS GLEAM v režimu AP**

- • Pokud kontrolka bliká rychle, musíte třikrát rozsvítit a zhasnout světlo, dokud kontrolka nebude blikat pomalu, čímž vstoupíte do režimu AP.
- • V tomto režimu postupujte podle kroků uvedených na zařízení.
- • Počkejte na správnou synchronizaci a poté vyberte "Potvrdit".

## **ČEŠTINA**

## **UŽIVATELSKÁ PŘÍRUČKA**

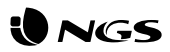

## **Funkce inteligentní žárovky NGS GLEAM 510C uvnitř Aplikace**

### **• Žárovky**

Žárovky lze zapínat a vypínat odkudkoliv, pokud je mobilní zařízení a žárovky stabilně připojeno k internetu.

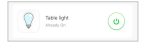

### **• Nastavení**

V pravém horním rohu uvidíte ikonu tužky, vyberte ji a zadejte nastavení inteligentní žárovky. V rámci těchto nastavení můžete změnit název zařízení, místnost, ve které jste jej umístili, ověřit připojení k internetu a dokonce jej ovládat pomocí inteligentního reproduktoru, který má integrovanou technologii Amazon Alexa nebo Google Assistant (NGS také vyrábí kompatibilní reproduktory tohoto produktu). Kromě toho máte další možnosti podrobně popsané v samotné aplikaci. Pro vymazání žárovky NGS GLEAM 510C musíte tuto volbu vybrat na konci stejné nabídky.

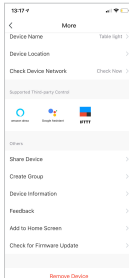

### **• Režim bílého světla**

Zapněte žárovku s bílým světlem a nastavte jas. Stisknutím tlačítka uprostřed obrazovky zapnete nebo vypnete světlo.

### **• Barevný režim**

Vyberte požadovanou barvu a nastavte jas a sytost.

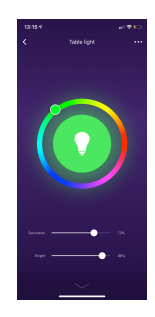

## **UŽIVATELSKÁ PŘÍRUČKA**

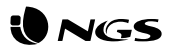

### **• Režim scény**

Vyberte požadovanou scénu z předem nastavených scén nebo vytvořte novou.

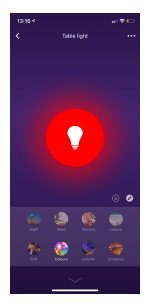

### **• Programování**

Naprogramujte zapnutí / vypnutí inteligentní žárovky NGS a akci opakujte tolikrát, kolikrát jsem chtěl.

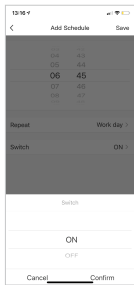

## **ČEŠTINA**

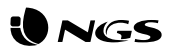

## **Funkce aplikace NGS Orb Specifikace**

### **• Hlavní menu**

V hlavním menu můžete změnit správu jednoho domu na správu jiného domu, detailně sledovat teplotu, zkratky scén, které jste dříve vytvořili, a dokonce ovládat / přidávat další zařízení NGS propojená se stejným účtem.

### **• Scény**

Pomocí různých příkazů můžete vytvářet scény s různými zařízeními.

### **• Automatizace**

Vytvořte automatické procesy pro zapnutí / vypnutí zařízení v určitém čase každý den.

### **• Profil**

V profilu můžete upravit své osobní informace a nastavení svého domova. Můžete také přidat nový domov s novými chytrými zařízeními a ovládat je všechny ze stejného smartphonu.

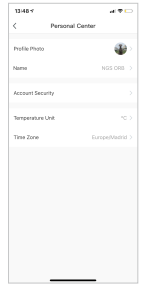

- RGB+W stmívatelná prostřednictvím APP nebo asistentů od Amazonu a Google
- • Připojení: IEEE 802.11b/g/n 2,4 GHz
- • Svítidlo: GU10
- • Jmenovitý výkon: 5 W
- • Světelný výkon: 460 lm
- • Úhel paprsku: 120°
- • Teplota barev: 2100-6500 K a RGB s plnou barevnou intenzitou
- $\cdot$  Životnost: 25 000 hod $*$
- • Jmenovité vstupní napětí: 90-260 V AC 50/60 Hz
- • Výkon v pohotovostním režimu: max. 0,5 W
- \* Odvíjí se od míry používání uživatelem

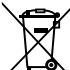

Pokud bude tento výrobek třeba v budoucnu zlikvidovat, upozorňujeme, že:

Elektrické produkty nesmí být likvidovány společně s komunálním odpadem. Je třeba je recyklovat v příslušných zařízeních.

Pro pokyny k recyklaci se obraťte na místní úřady nebo na prodejce.

(Směrnice o likvidaci elektrických a elektronických zařízení)

## **ČEŠTINA**

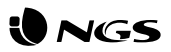

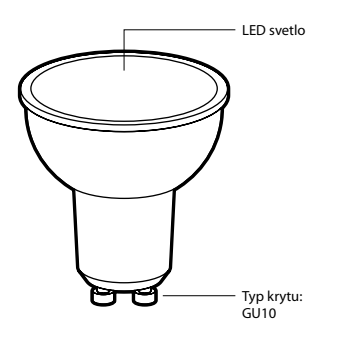

## **Rozvržení NGS GLEAM 510C Nainštalujte si aplikáciu NGS Orb**

- Aplikáciu "NGS Orb" \* nájdete v Apple Store, Google Play alebo jednoducho naskenujte QR kód, ktorý sa nachádza na bočnej strane obalu.
- • Prihláste sa alebo sa zaregistrujte a postupujte podľa krokov na obrazovke.

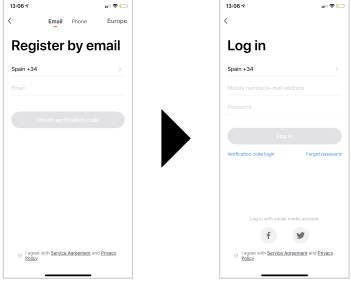

- • V prípade registrácie na Facebooku alebo Twitteri musíte zaregistrovať svoje telefónne číslo a obnoviť heslo, aby ste predišli nekompatibilite pri synchronizácii účtov s Amazon Alexa / Google Home.
- \* Aplikácia"NGS Orb" pre mobilné zariadenia je bezplatná a kompatibilná s iOS8.0 a Android 4.4 alebo vyšším.

## POUŽÍVATEĽSKÁ PRÍRUČKA

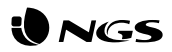

## **Pripojenie inteligentného svetla NGS GLEAM (jednoduchý režim)**

- • Vložte inteligentné svetlo NGS do príslušného držiaka, otvorte aplikáciu. NGS Orb" v mobilnom zariadení a vyberte, pridať zariadenia (+)" umiestnené v pravom hornom rohu.
- • Vyberte požadovanú kategóriu produktu a overte, či svetlo rýchlo bliká. Ak potrebujete pomoc, v aplikácii vyberte položku "zobraziť pomoc". \*
- • Vyberte miestny signál WiFi a vložte heslo na potvrdenie siete. Uistite sa, že používate sieťový signál 2,4 GHz.
- • Počkajte, kým sa správne nesynchronizuje a zariadenie NGS premenujte. \*\*

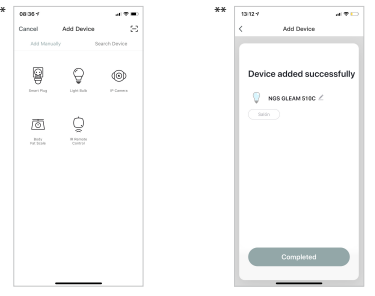

## **Pripojenie inteligentného svetla NGS GLEAM v režime AP**

- • Keď svetlo rýchlo bliká, musíte ho trikrát manuálne zapnúť a vypnúť, kým kontrolka pomaly nezačne blikať, čím vstúpite do režimu AP.
- • Pre nastavenie zariadenia v tomto režime postupujte podľa krokov uvedených na zariadení.
- Počkajte na správnu synchronizáciu a potom zvoľte "Potvrdiť".

## POUŽÍVATEĽSKÁ PRÍRUČKA

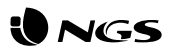

## **Funkcie inteligentnej žiarovky NGS GLEAM 510C vnútri aplikácie**

### **• Žiarovky**

Žiarovky môžu byť zapnuté / vypnuté odkiaľkoľvek, pokiaľ je mobilné zariadenie a žiarovky stabilne pripojené k internetu.

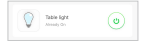

### **• Nastavenia**

V pravej hornej časti uvidíte ikonu ceruzky, vyberte ju a otvoríte tak nastavenia inteligentnej žiarovky. V rámci týchto nastavení môžete zmeniť názov zariadenia, miestnosť, v ktorej ste ho umiestnili, overiť pripojenie na internet a dokonca ho ovládať pomocou inteligentného reproduktora, ktorý má integrovanú technológiu Amazon Alexa alebo Google Assistant (spoločnosť NGS tiež vyrába reproduktory kompatibilné s týmto produktom). Okrem toho máte ďalšie možnosti podrobne uvedené v samotnej aplikácii. Ak chcete vymazať žiarovku NGS GLEAM 510C, musíte túto možnosť vybrať na konci toho istého menu.

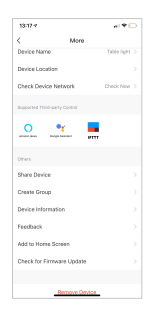

### **• Režim bieleho svetla**

Zapnite žiarovku v bielej farbe a nastavte jas. Stlačením v strede obrazovky zapnete / vypnete svetlo.

**• Farebný režim**

Vyberte požadovanú farbu a nastavte jas a sýtosť.

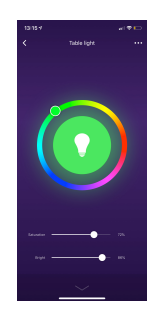

## PO**UŽÍVATEĽSKÁ PRÍRUČKA**

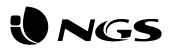

### **• Režim scény**

Vyberte požadovanú scénu z vopred určených scén alebo vytvorte novú.

### **• Programovanie**

Naprogramujte zapnutie / vypnutie inteligentnej žiarovky NGS a zopakujte akciu toľkokrát, koľkokrát chcete.

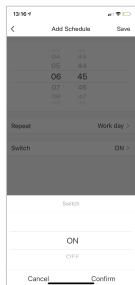

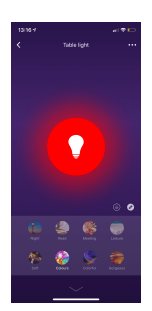

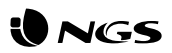

## **Funkcie aplikácie NGS Orb Špecifikácie**

### **• Hlavné menu**

V hlavnom menu môžete zmeniť správu jedného domu na iný, detailne vidieť teplotu v jeho polohe, skratky scén, ktoré ste predtým vytvorili a dokonca ovládať / pridávať ďalšie zariadenia NGS prepojené v tom istom účte.

### **• Scény**

Pomocou rôznych príkazov môžete vytvárať scény s rôznymi zariadeniami.

### **• Automatizácia**

Vytvorte automatické procesy na zapnutie / vypnutie zariadení v konkrétny čas každý deň.

### **• Profil**

V profile môžete upraviť svoje osobné údaje a nastavenia svojho domova. Môžete tiež pridať nový domov s novými inteligentnými zariadeniami a ovládať ich z toho istého smartfónu.

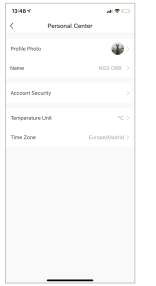

- • RGB+W stmívatelná prostřednictvím APP nebo asistentů od Amazonu a Google
- • Připojení: IEEE 802.11b/g/n 2,4 GHz
- • Svítidlo: GU10
- • Jmenovitý výkon: 5 W
- • Světelný výkon: 460 lm
- • Úhel paprsku: 120°
- • Teplota barev: 2100-6500 K a RGB s plnou barevnou intenzitou
- $\cdot$  Životnost: 25 000 hod $*$
- • Jmenovité vstupní napětí: 90-260 V AC 50/60 Hz
- • Výkon v pohotovostním režimu: max. 0,5 W
- \* Odvíjí se od míry používání uživatelem

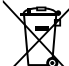

Ak v budúcnosti budete musieť tento produkt vyhodiť, vezmite prosím na vedomie, že:

Odpad z elektronických výrobkov sa nesmie likvidovať s domovým odpadom. Recyklujte ho v dostupných zariadeniach.

Informujte sa u miestnych úradov alebo u predajcu a požiadajte o pokyny na recykláciu.

(Smernica o likvidácii elektrických a elektronických zariadení)

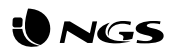

**College** 

## **Διάταξη του NGS GLEAM 510C Εγκατάσταση της εφαρμογής NGS Orb**

- Μπορείτε να βρείτε την εφαρμογή"NGS Orb" \* στο Apple Store, το Google Play, ή πολύ απλά μπορείτε να σαρώσετε τον κωδικό QR που βρίσκεται στο πλάι της συσκευασίας.
- Συνδεθείτε ή εγγραφείτε και ακολουθήστε επακριβώς τα βήματα που εμφανίζονται στην οθόνη.

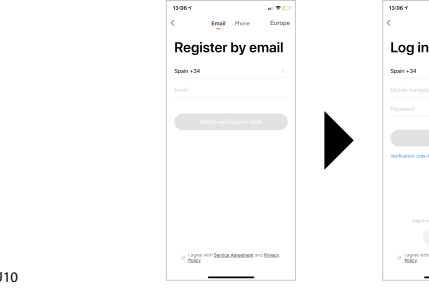

• Σε περίπτωση εγγραφής μέσω Facebook ή Twitter, πρέπει να καταχωρήσετε τον αριθμό τηλεφώνου σας και να επαναφέρετε τον κωδικό πρόσβασης για να αποφύγετε τυχόν ασυμβατότητες όταν θα συγχρονίζετε λογαριασμούς με το Amazon Alexa / Google Home.

\* Η εφαρμογή"NGS Orb" για κινητές συσκευές είναι δωρεάν και είναι συμβατή με iOS8.0 και Android 4.4 ή με όποια νεότερη έκδοση.

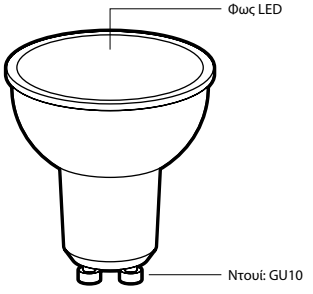

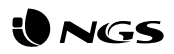

## **Σύνδεση του έξυπνου φωτός NGS GLEAM (εύκολη λειτουργία)**

- • Εισάγετε τον έξυπνο φωτισμό NGS στην αντίστοιχη βάση υποδοχής, ανοίξτε την εφαρμογή"NGS Orb"στην κινητή συσκευή σας και επιλέξτε το"Προσθήκη συσκευών (+)"που βρίσκεται στην επάνω δεξιά γωνία (της εφαρμογής).
- Επιλέξτε την επιθυμητή κατηγορία προϊόντος και βεβαιωθείτε ότι η λυχνία αναβοσβήνει με γρήγορο ρυθμό. Εάν χρειάζεστε βοήθεια, επιλέξτε το"βλέπε βοήθεια"στην εφαρμογή. \*
- Επιλέξτε το τοπικό σήμα WiFi και εισάγετε τον κωδικό πρόσβασης ώστε να επιβεβαιώσετε το δίκτυο. Βεβαιωθείτε ότι χρησιμοποιείτε ένα σήμα δικτύου 2,4 GHz.
- • Περιμένετε έως ότου το συγχρονίσετε πλήρως και σωστά και μετονομάστε τη συσκευή NGS. \*\*

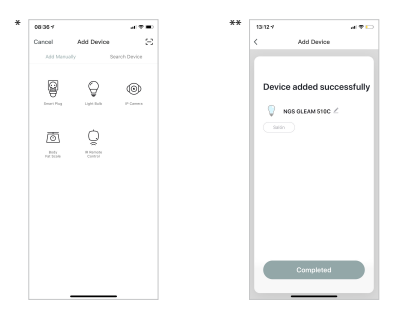

## **Σύνδεση του έξυπνου φωτισμού NGS GLEAM σε λειτουργία AP**

- Όταν η λυχνία αναβοσβήνει με γρήγορο ρυθμό, πρέπει να ενεργοποιήσετε και να σβήσετε το φως με το χέρι 3 φορές μέχρι η λυχνία να αρχίσει να αναβοσβήσει με αργό ρυθμό, εισάγοντας κατ' αυτό τον τρόπο τη λειτουργία AP.
- Ακολουθήστε επακριβώς τα βήματα που υποδεικνύονται στη συσκευή σας για να την ρυθμίσετε σε αυτή τη λειτουργία.
- Περιμένετε μέχρι να συγχρονιστεί πλήρως και σωστά και στη συνέχεια επιλέξτε "Επιβεβαίωση".

### **ΕΛΛΗΝΙΚΑ** 53

## **ΟΔΗΓΙΕΣ ΧΡΗΣΗΣ**

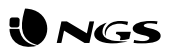

## **Λειτουργίες του έξυπνου λαμπτήρα NGS GLEAM 510C μέσω της εφαρμογής**

### **• Λαμπτήρες**

Οι λαμπτήρες μπορούν να ενεργοποιηθούν / απενεργοποιηθούν από οπουδήποτε, εφόσον υπάρχει σταθερή σύνδεση της κινητής συσκευής με το διαδίκτυο και τους λαμπτήρες.

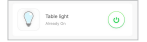

### **• Ρυθμίσεις**

Στην επάνωδεξιά πλευρά θα δείτε ένα εικονίδιο όπου εμφανίζεται ένα μολύβι, θα το επιλέξετε και θα εισάγετε εκεί τις ρυθμίσεις του έξυπνου λαμπτήρα. Μέσα από αυτές τις ρυθμίσεις, μπορείτε να τροποποιήσετε το όνομα της συσκευής, το δωμάτιο (ή τον χώρο) όπου την έχετε εντοπίσει, να επαληθεύσετε τη σύνδεση στο διαδίκτυο και, ακόμη, να την ελέγξετε μέσωενός έξυπνο ηχείου το οποίο έχει ενσωματωμένη την τεχνολογία Amazon Alexa ή Google Assistant (η NGS κατασκευάζει επίσης και ηχεία που είναι συμβατά με αυτό το προϊόν). Επιπλέον, έχετε και άλλες επιλογές οι οποίες περιγράφονται λεπτομερώς στην ίδια την εφαρμογή. Για να διαγράψετε τον λαμπτήρα NGS GLEAM 510C, πρέπει να επιλέξετε τη σχετική επιλογή στο τέλος του ίδιου μενού.

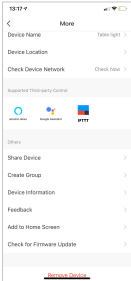

### **• Λειτουργία λευκού φωτισμού**

Ενεργοποιήστε τον λαμπτήρα σε λευκό χρώμα και ρυθμίστε τη φωτεινότητα. Πατήστε στη μέση της οθόνης ώστε να ενεργοποιήσετε / απενεργοποιήσετε τη φωτεινή ένδειξη.

### **• Έγχρωμη λειτουργία**

Επιλέξτε το επιθυμητό χρώμα και ρυθμίστε τη φωτεινότητα και την κορεσμός.

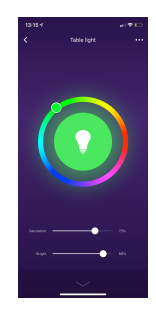

### **ΕΛΛΗΝΙΚΑ** 54

## **ΟΔΗΓΙΕΣ ΧΡΗΣΗΣ**

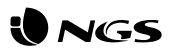

### **• Λειτουργία σκηνής**

Επιλέξτε την επιθυμητή σκηνή μεταξύ των ήδη προκαθορισμένων ή δημιουργήστε μια εντελώς νέα.

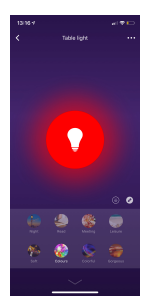

### **• Προγραμματισμός**

Προγραμματίστε την ενεργοποίηση / απενεργοποίηση του έξυπνου λαμπτήρα NGS και επαναλάβετε τη δράση όσες φορές θελήσετε.

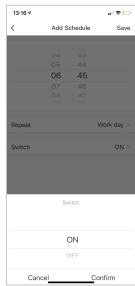

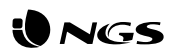

## **Λειτουργίες της εφαρμογής NGS Orb Εξειδικεύσεις**

### **• Κύριο μενού**

Μέσα από το κύριο μενού μπορείτε να αλλάξετε τη διαχείριση από ένα σπίτι σε ένα άλλο, να δείτε λεπτομερέστερα τη θερμοκρασία σε έναν ορισμένο χώρο ή σημείο, τις συντομεύσεις σκηνών που έχετε ήδη δημιουργήσει και, ακόμα να ελέγξετε / προσθέσετε άλλες συσκευές NGS συνδεδεμένες στον ίδιο δικό σας λογαριασμό.

### **• Σκηνές**

Μπορείτε να δημιουργήσετε σκηνές με διάφορες συσκευές, χρησιμοποιώντας τις αντίστοιχες εντολές που θέλετε.

### **• Αυτοματισμοί**

Δημιουργήστε αυτόματες διαδικασίες για να ενεργοποιείτε / απενεργοποιείτε τις συσκευές σας κάθε

ημέρα σε μια συγκεκριμένη ώρα.

### **• Προφίλ**

Στο προφίλ μπορείτε να τροποποιήσετε τα προσωπικά σας στοιχεία και τις ρυθμίσεις που αφορούν το σπίτι σας. Μπορείτε επίσης να προσθέσετε άλλο σπίτι με νέες έξυπνες συσκευές και να τα ελέγχετε όλα μέσα από το ίδιο smartphone.

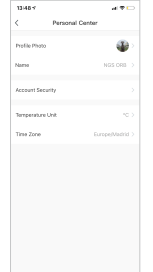

- • RGB+W με δυνατότητα αυξομείωσης έντασης φωτισμού μέσω του APP ή των Βοηθών Amazon και Google Voice
- • Συνδεσιμότητα: IEEE 802.11b/g/n 2,4GHz
- • Βάση λαμπτήρα: GU10
- • Ονομαστική ισχύς: 5W
- • Ισχύς φωτός: 460lm
- • Γωνία εκπομπής: 120°
- • Θερμοκρασία χρώματος: 2.100K-6.500K & πλήρες χρώμα RGB
- • Διάρκεια ζωής: 25000h\*
- • Ονομαστική τάση εισόδου: 90-260V AC 50/60Hz
- • Ισχύς σε κατάσταση αναμονής: 0,5W μεγ.
- \* Εξαρτάται από τη λειτουργία χρήσης των χρηστών

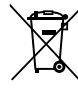

Αν στο μέλλον παραστεί η ανάγκη απόρριψης του προϊόντος, λάβετε υπόψη:

Πως τα απόβλητα ηλεκτρονικών προϊόντων δεν επιτρέπεται να απορρίπτονται μαζί με τα οικιακά απορρίμματα. Ανακυκλώστε το στις διαθέσιμες εγκαταστάσεις.

Αποταθείτε στις αρμόδιες Τοπικές Αρχές ή στον εμπορικό αντιπρόσωπο για πληροφορίες σχετικά με την ανακύκλωση.

(Οδηγία περί απόρριψης Ηλεκτρονικών και Ηλεκτρικών Συσκευών)

WE AUTHORIZED REPRESENTATIVE LURBE GRUP S.A. SAN SERASTIÁN, SPAIN, DECLARE UNDER OUR SOLE **RESPONSIBILITY THAT THE FOLLOWING PRODUCT:** 

LURBE GRUP S.A. SAN SEBASTIÁN. ESPAÑA. DECLARA BAJO SU EXCLUSIVA RESPONSABILIDAD LA CONFORMIDAD DEL PRODUCTO:

NGS: LED BULB NGS / MODEL: GLEAM 510C NGS: BOMBILLA LED NGS / MODELO: GLEAM 510C

HAS BEEN TESTED AND FOUND IN CONFORMITY WITH THE FOLLOWING HARMONIZED FUROPEAN STANDARDS: HA SIDO TESTADO EN CONFORMIDAD CON LAS SIGUIENTES NORMAS STANDARD EUROPEAS ARMONIZADAS·

FN 62560-2012+41-2015 **EN 62311-2008** FTSI FN 301 489-1 V2.2.0 (2017-03) ETSI EN 301 489-17 V3.2.0 (2017-03) ETSI EN 300 328 V2.2.0 (2017-11) IFC 62321-1:2013

AND THEREFORE COMPLY WITH THE ESSENTIAL REOUIREMENTS AND PROVISIONS OF THE FOLLOWING DIRECTIVES OF THE FUROPEAN PARLIAMENT AND FUROPEAN COUNCILY

Y POR LO TANTO CUMPLE CON LOS REQUERIMIENTOS Y PROVISIONES DE LAS SIGUIENTES DIRECTIVAS DEL PARLAMENTO FUROPEO:

RADIO EQUIPMENT DIRECTIVE 2014/53/EU ROHS DIRECTIVE 2011/65/EU & (EU) 2015/863 DIRECTIVA DE EQUIPOS DE RADIO 2014/53/EU DIRECTIVA ROHS 2011/65/EU & (EU) 2015/863

ALITHORIZED REPRESENTATIVE: REPRESENTANTE AUTORIZADO:

**ILIRRE GRUP S A PORTUETXE 27** 20018 SAN SEBASTIÁN (GUIPÚZCOA) SPAIN

SAN SERASTIÁN. JULY 12TH. 2019 SAN SEBASTIÁN. 12 DE JUÍ IO DE 2019

SIGNED **FIRMADO** 

CHRISTIAN FALCÓN PRODUCT MANAGER **LURBE GRUP S.A.** SAN SERASTIÁN, ESPAGNE, SOUS SA RESPONSARILITÉ EXCLUSIVE, CERTIFIE LA CONFORMITÉ DU PRODUIT ·

LURBE GRUP S.A. SAN SEBASTIÁN, ESPAÑA, DECLARA SOB A SUA EXCLUSIVA RESPONSABILIDADE A CONFORMIDADE DO PRODUTO:

NGS: AMPOULELED NGS / MODÈLE: GLEAM 510C NGS: LÂMPADA LED NGS / MODELO: GLEAM 510C

A ÉTÉ TESTÉ CONFORMÉMENT ALIX NORMES STANDARD ELIROPÉENNES HARMONISÉES SLIIVANTES · EQUITESTADO EM CONFORMIDADE COM AS SEGUINTES NORMAS STANDARD EUROPEIAS HARMONIZADAS·

 $FN 62560.2012 + 41.2015$ EN 62311:2008 ETSI EN 301 489-1 V2.2.0 (2017-03) ETSI EN 301 489-17 V3.2.0 (2017-03) ETSI EN 300 328 V2.2.0 (2017-11) IFC 62321-1:2013

ET RESPECTE DONC LES EXIGENCES ET LES DISPOSITIONS DES DIRECTIVES SLIIVANTES DU PARLEMENT  $FIROPFFN$ 

E. POR CONSEGUINTE, CUMPRE COM OS REQUISITOS E PROVISÕES DAS SEGUINTES DIRECTIVAS DO PARI AMENTO FUROPEU:

DIRECTIVE SUR LES ÉQUIPEMENTS RADIO 2014/53/EU DIRECTIVE ROHS 2011/65/EU & (EU) 2015/863 DIRECTIVA RELATIVA AOS EQUIPAMENTOS DE RÁDIO 2014/53/EU DIRECTIVA ROHS 2011/65/EU & (EU) 2015/863

REPRÉSENTANT AUTORISÉ · REPRESENTANTE AUTORIZADO:

**I URBE GRUP S A PORTUFTXF 27** 20018 SAN SEBASTIÁN (GUIPÚZCOA) SPAIN

SAN SFBASTIÁN. LE 12 JUILLET 2019 SAN SEBASTIÁN. 12 DE JULHO DE 2019

SIGNÉ ASSINADO

CHRISTIAN FALCÓN **PRODUCT MANAGER** 

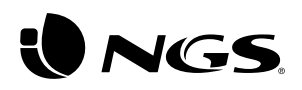

technical support: www.ngs.eu/support

www.ngs.eu